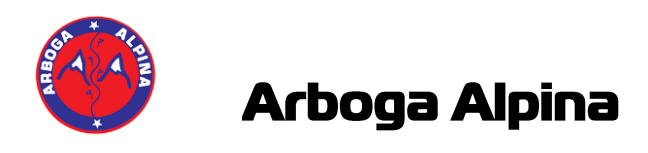

# **ALGE S4 Tidtagningsutrustning - Tävling**

### **Tävling med Alge S4**

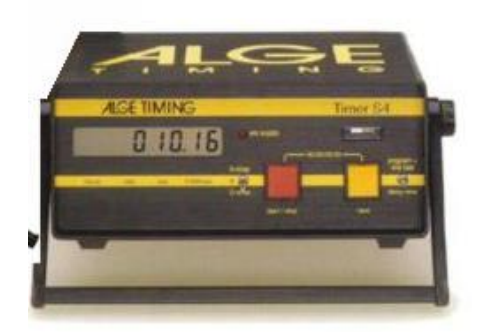

### **1. Montera kablage**

- A = Tidtagningsutrustning, grå sladd
- 

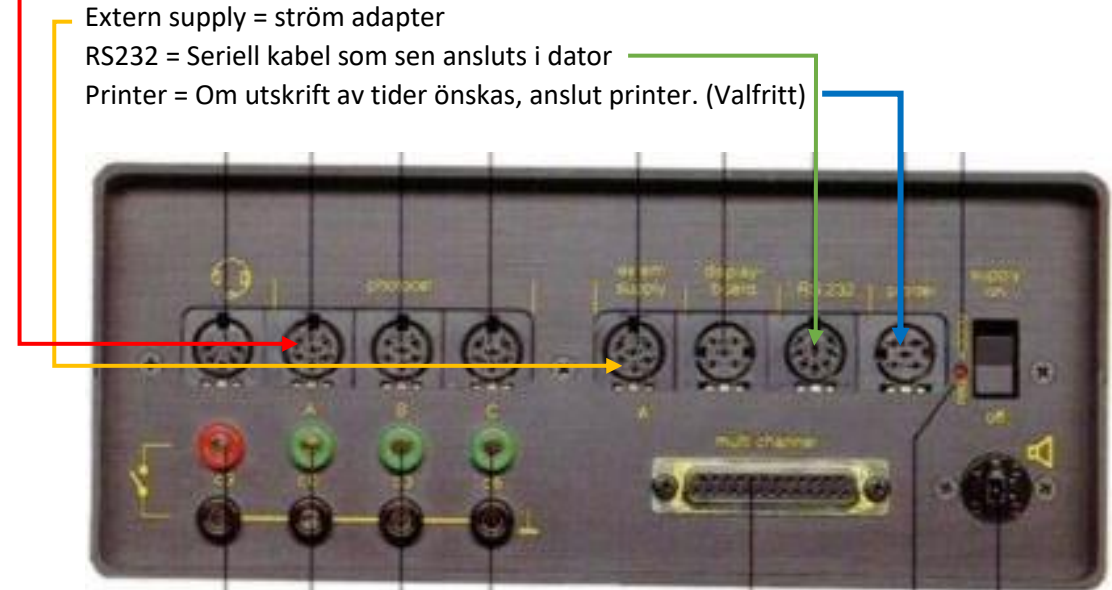

### **2. Radera minnet i Alge S4 (Alternativt se punkt 8)**

Håll vippbrytaren (program+line test) uppåt samtidigt som du slår på strömmen Vippa vippbrytaren (program+line test) uppåt en gång, nu visar fönstret Clr. JA eller Clr.NEIN Stega med den gula knappen så att Clr. JA visas Håll in gul knapp + tryck på röd och släpp bägge.

*Clr. Ja kommer nu upp varje gång du startar klockan, för att fortsätta håll in gul knapp + tryck på röd och släpp bägge.*

### **3. Starta klockan**

Slå på strömbrytaren på klockans baksida. Kontrollera att displayen visar att Pr 3 är valt. Invänta 00:00:00:00

*Forstättning nästa sida ->* 

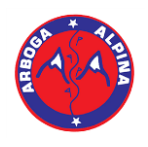

## **Arboga Alpina**

### **4. Ställ in klockan**

Tryck på Gul + Röd och släpp sedan samtidigt. Kontrollera att displayen HP 00:00:00 Ställ klockan, Röd stegar timmar Gul minuter.

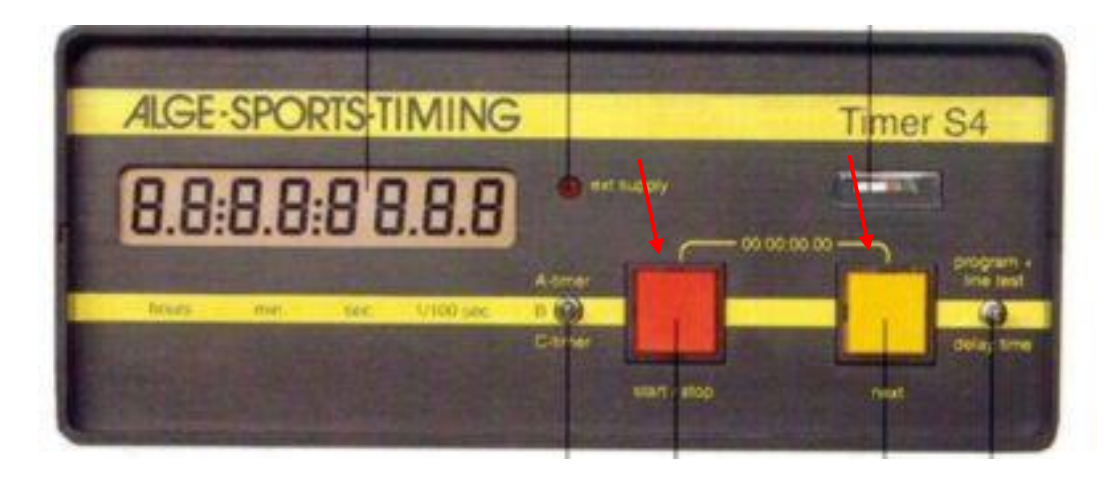

### **5. Starta klockan**

Om klockan ej skall synkroniseras tryck vippströmbrytaren neråt så startar klockan. Eller starta med att bryta startgrinden en gång så startar klockan och man ser även att den har kontakt med grinden.

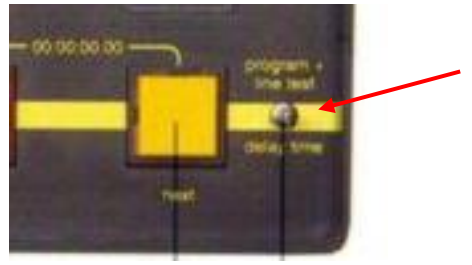

### **6. Radera Alge S4s minne i "SSF Timinig"**

I huvudmenyn, under verktyg. Klicka på "Klockverktyg" Välj fliken "Alge S4", klicka på "Radera minnet"

### **Extra Alge S4**

### **Byt program:**

- 1. Håll vippströmbrytaren uppåt samtidigt som du trycker in den gula knappen
- 2. Starta klockan och släpp sedan knapparna
- 3. Klockan kommer nu att visa Pr 0
- 4. Stega fram med Gul knapp till Pr 3

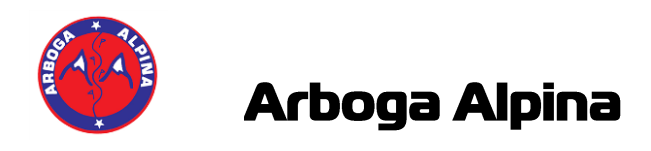

# **ALGE Timy Tidtagningsutrustning - Tävling**

**Tävling med Timy**

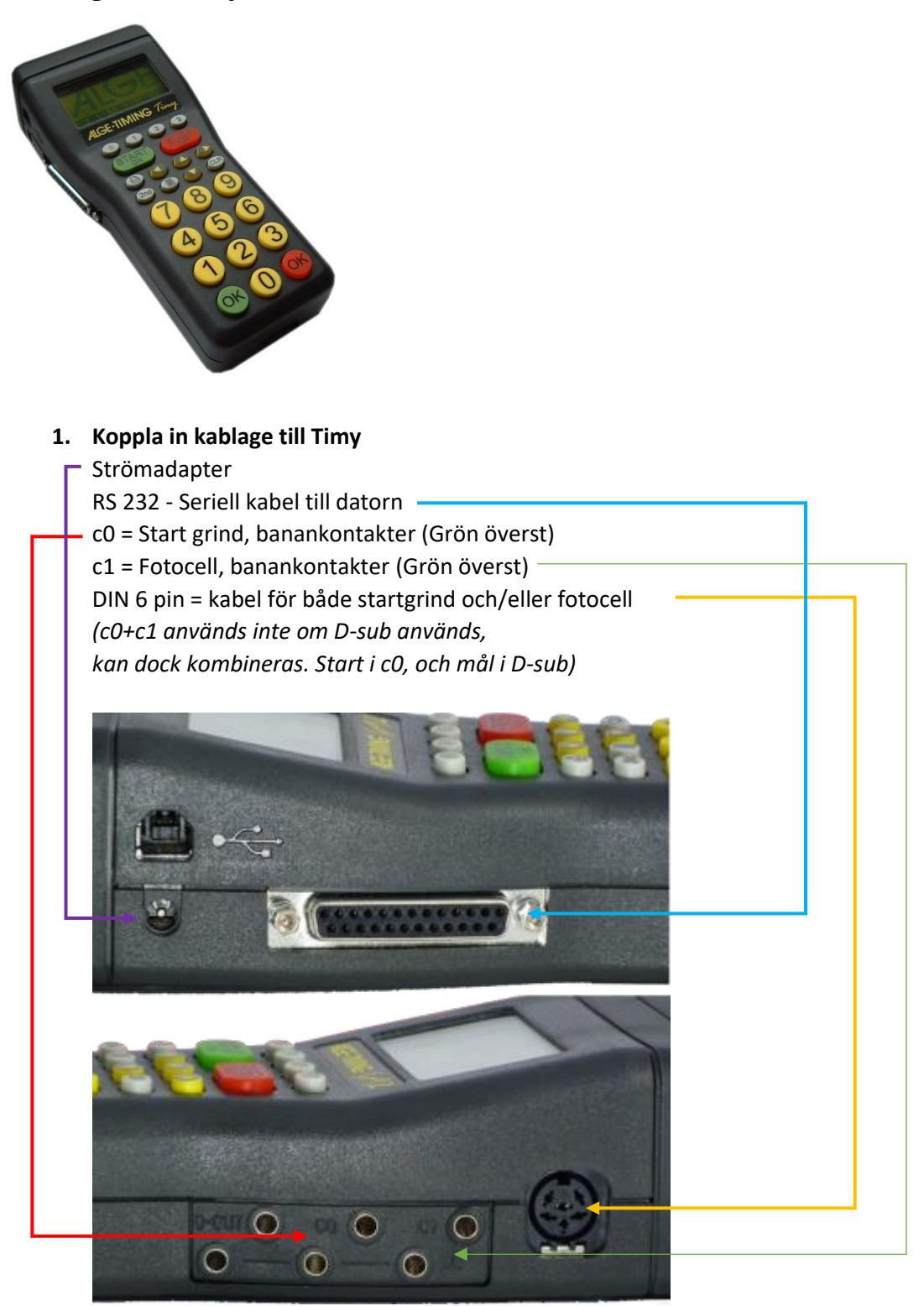

*Fortsättning nästa sida ->*

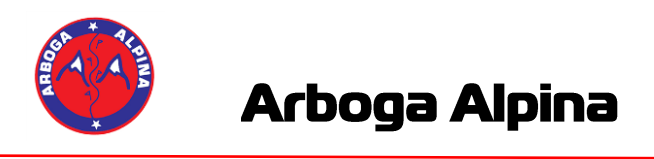

2. **Starta Timy, klicka på knappen "START/ON"** Tryck på grön "OK" för att verkställa starten.

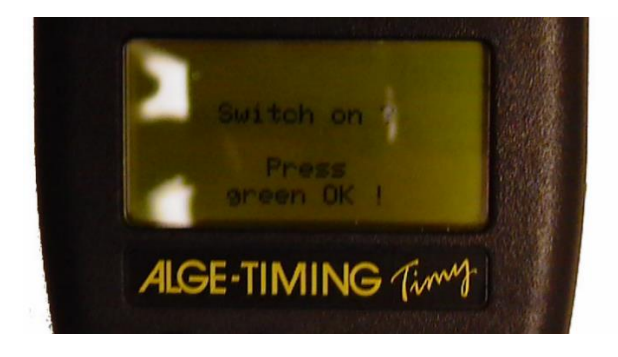

3. **Välj program "BACKUP" med piltangenterna.** Tryck på grön "OK" för att starta programmet.

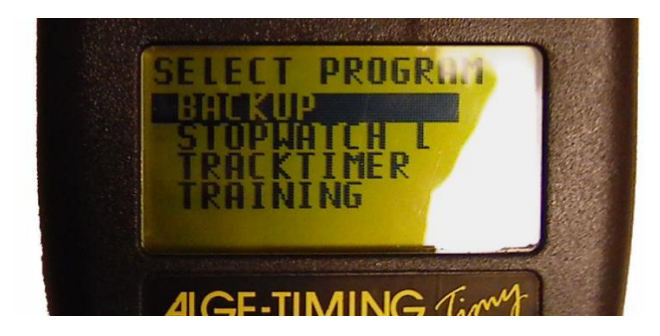

### 4. **Radera sparade tider**

Klicka på knappen "CLR" och sedan på grön "OK för att fortsätta.

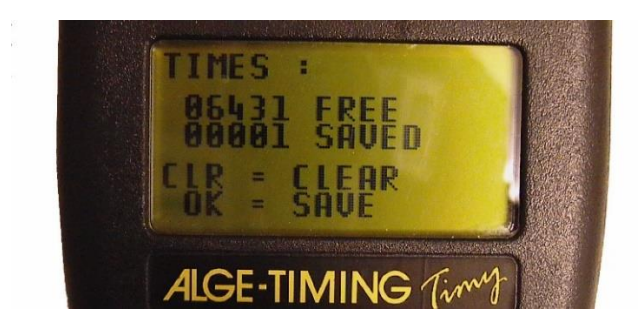

### **5. Ställ in tiden**

Ställ in rätt tid, klicka på knappen "F3" och mata in tiden/datum med siffrorna. Tryck grön "OK" för att godkänna.

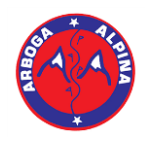

## Arboga Alpina

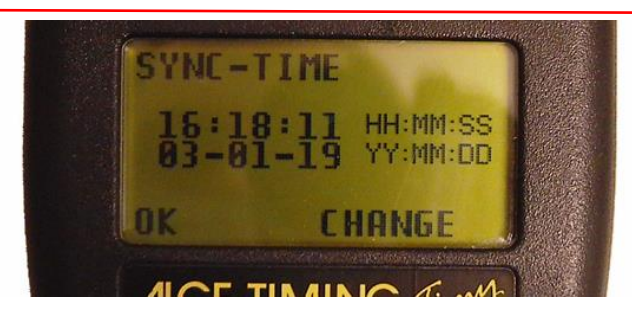

### **6. Starta klockan**

Om du inte skall synkronisera klockan med andra klockor tryck "START/OK" Eller ge synkpulsen med startgrinden för att starta klockan.

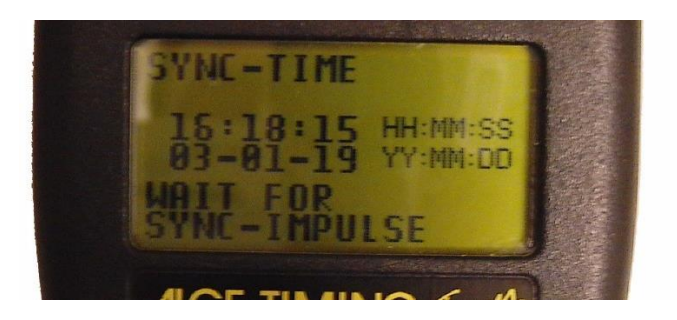

### **7. Stänga av klockan**

Tryck på 2nd och "STOP/OFF" Verkställ sedan avstängningen med röda knappen "OK"

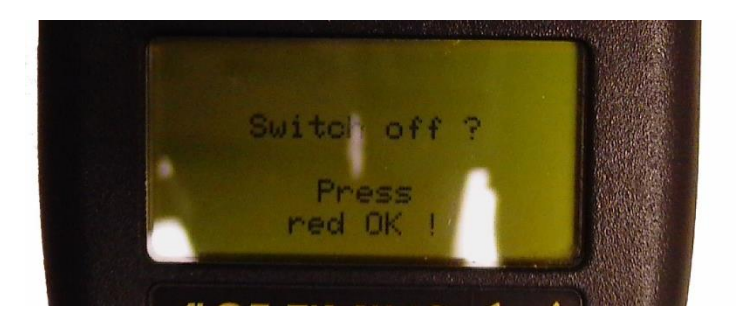

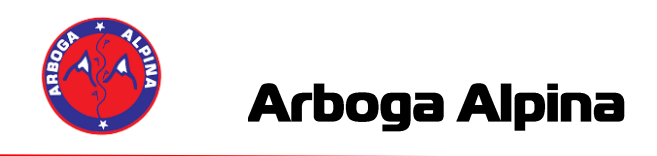

### **Ställa in SSF Timing för Alge S4**

- 1. Gå in i "Inställningar" i SSF Timing
- 2. Välj fliken "Klockinställningar Alpint"
- 3. Ställ in som nedan bild. (OBS mintid bör ställas till 10 sek, minsta tiden för ett åk)

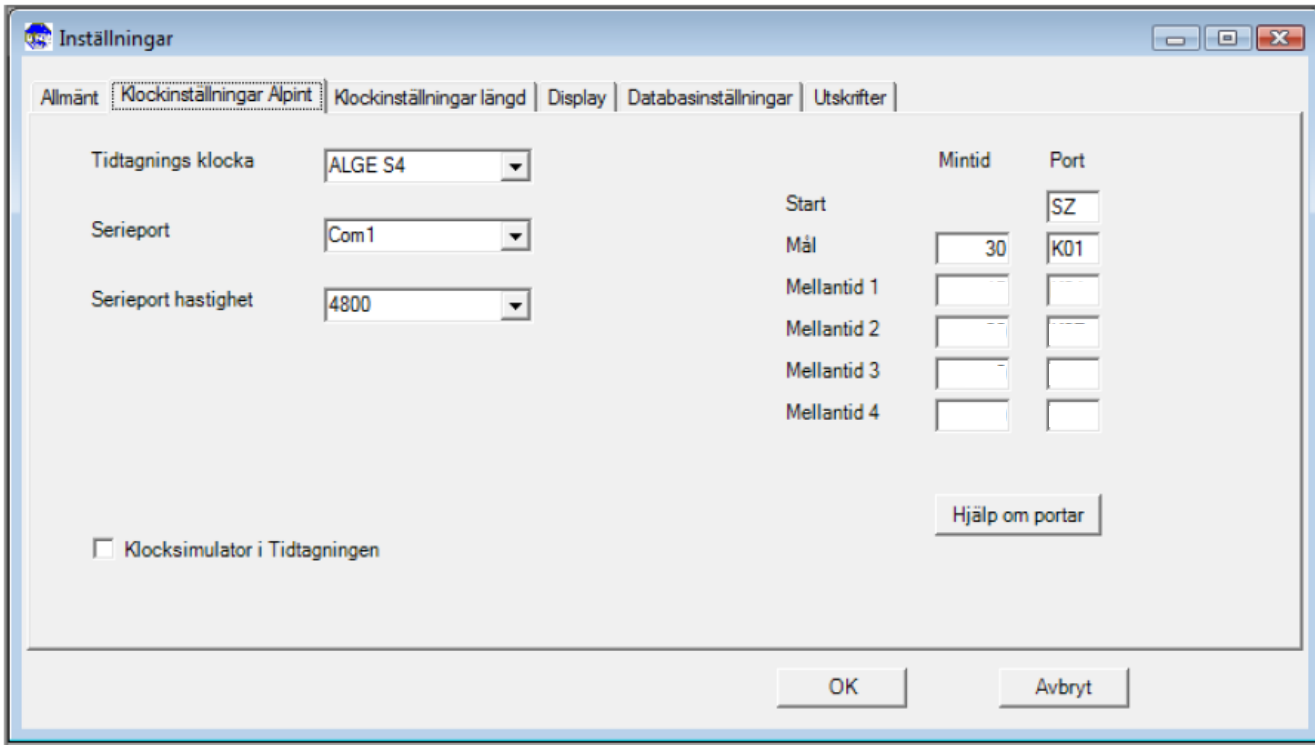

*OBS! COM1 kan variera beroende på vilken dator man använder! Kan vara COM2 eller COM3 osv.*

**Kontrollera inställningarna på din COM1 port i enhetshanteraren.**

- 1. Gå in i kontrollpanelen på datorn.
- 2. Klicka igång "Enhetshanteraren"
- 3. Fäll ut "Portar (COM & LPT), högerklicka på din port. Tex COM1 och välj egenskaper.

 $\vee$   $\qquad \qquad \blacksquare$  Ports (COM & LPT)

CleanCash MultiUser Virtual Com Port (COM5)

- CleanCash MultiUser Virtual Com Port (COM6)
- Communications Port (COM1)
- Communications Port (COM2)
- 4. Gå in på fliken "Port inställningar"

**Fortsättning på nästa sida ->**

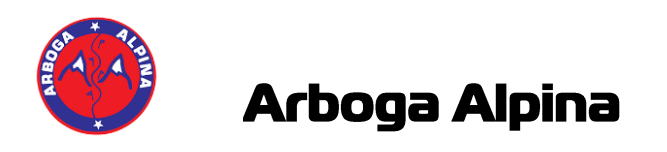

5. Välj "4800" i "Bits per second" och välj sedan "OK"

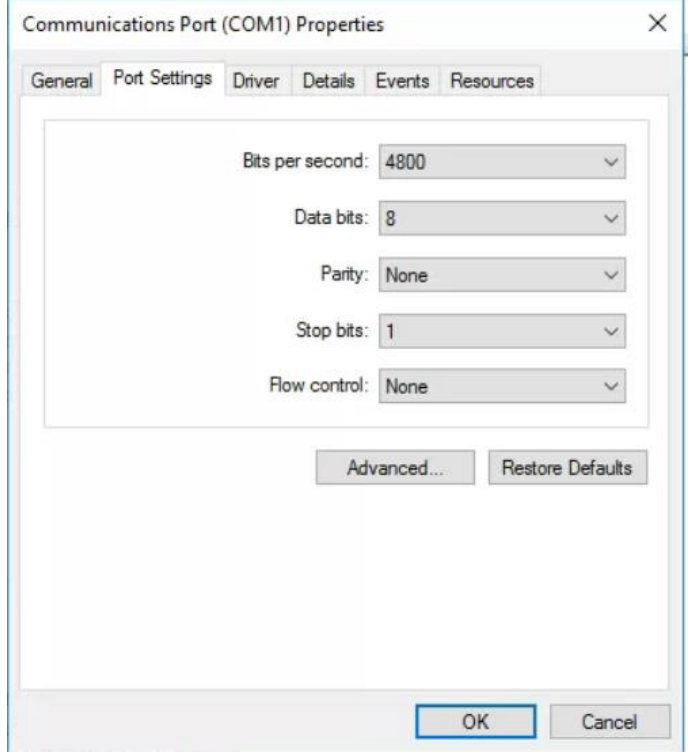

6. Klart!

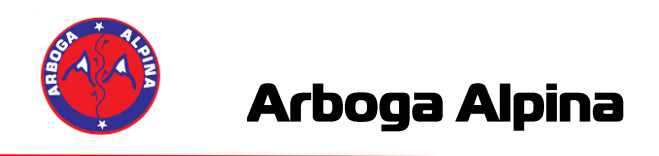

### **Ställa in SSF Timing för Alge Timy**

- 1. Gå in i "Inställningar" i SSF Timing
- 2. Välj fliken "Klockinställningar Alpint"
- 3. Ställ in som nedan bild. (OBS mintid bör ställas till 10 sek, minsta tiden för ett åk)

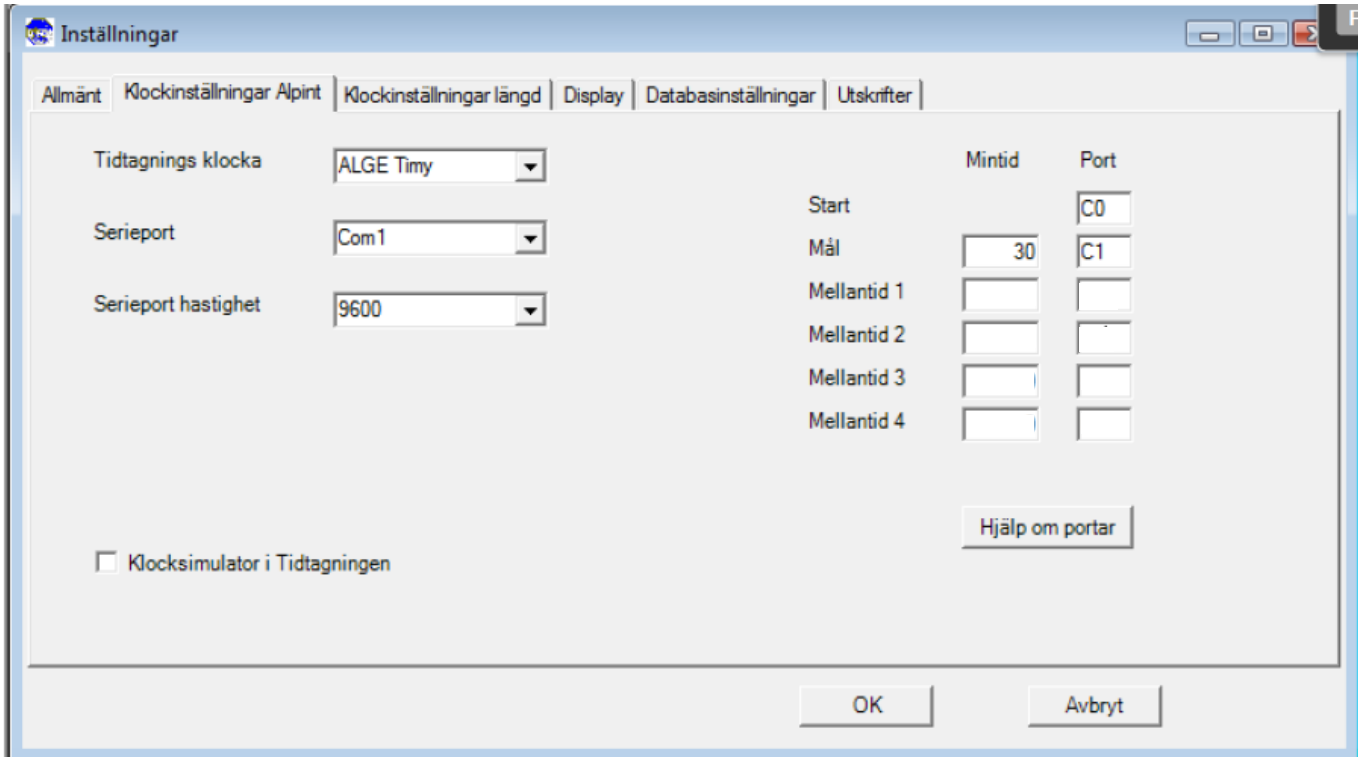

*OBS! COM1 kan variera beroende på vilken dator man använder! Kan vara COM2 eller COM3 osv.*

**Kontrollera inställningarna på din COM1 port i enhetshanteraren.**

- 1. Gå in i kontrollpanelen på datorn.
- 2. Klicka igång "Enhetshanteraren"
- 3. Fäll ut "Portar (COM & LPT), högerklicka på din port. Tex COM1 och välj egenskaper.

Ports (COM & LPT)

CleanCash MultiUser Virtual Com Port (COM5)

CleanCash MultiUser Virtual Com Port (COM6)

- Communications Port (COM1)
- Communications Port (COM2)

**Fortsättning på nästa sida ->**

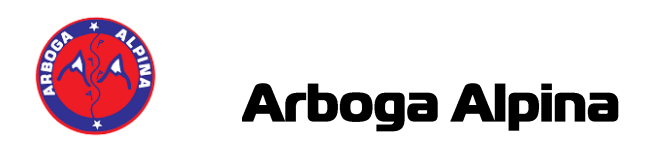

- 4. Gå in på fliken "Port inställningar"
- 5. Ställ in som nedan:

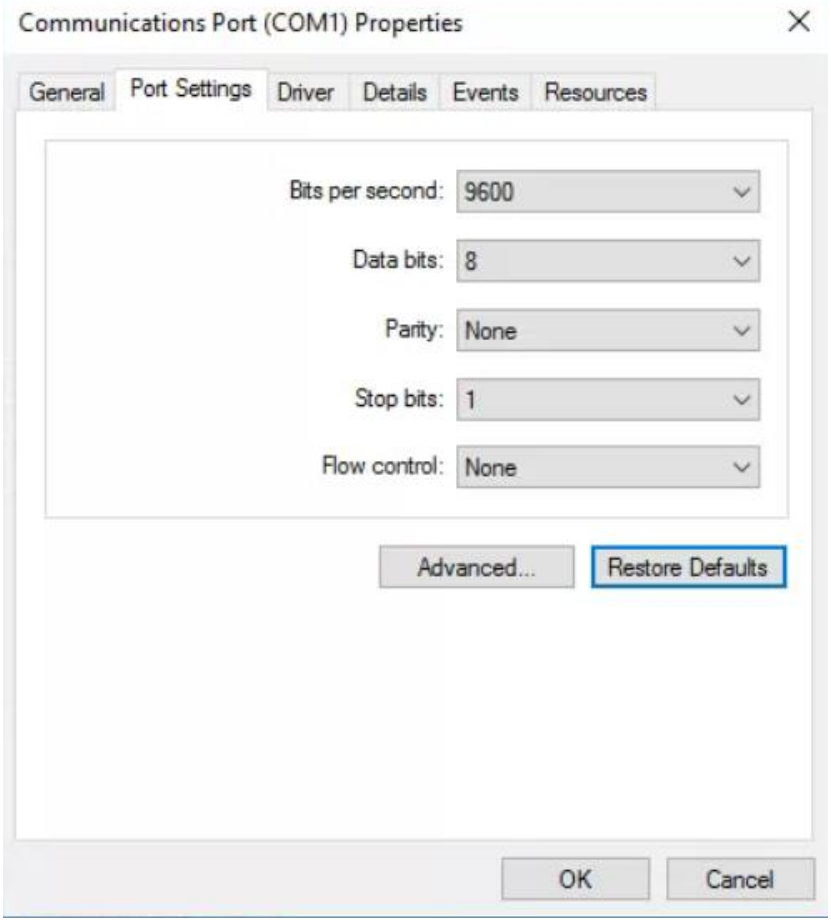

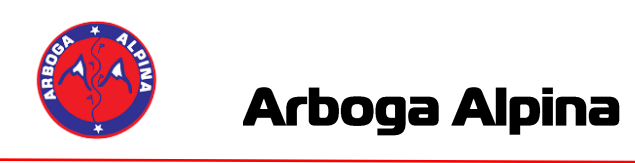

## **Ställa in SSF Timing för Alge GAZ Display**

Under inställningar i SSF Timing går man då in på fliken "Display"

Ställer in "ALGE 1 rad 6 tecken"

Serieport, COM6. Kan variera beroende på dator.

Hastiget ställs till 2400 och stopptid till 7 och ljusstyrka till 2.

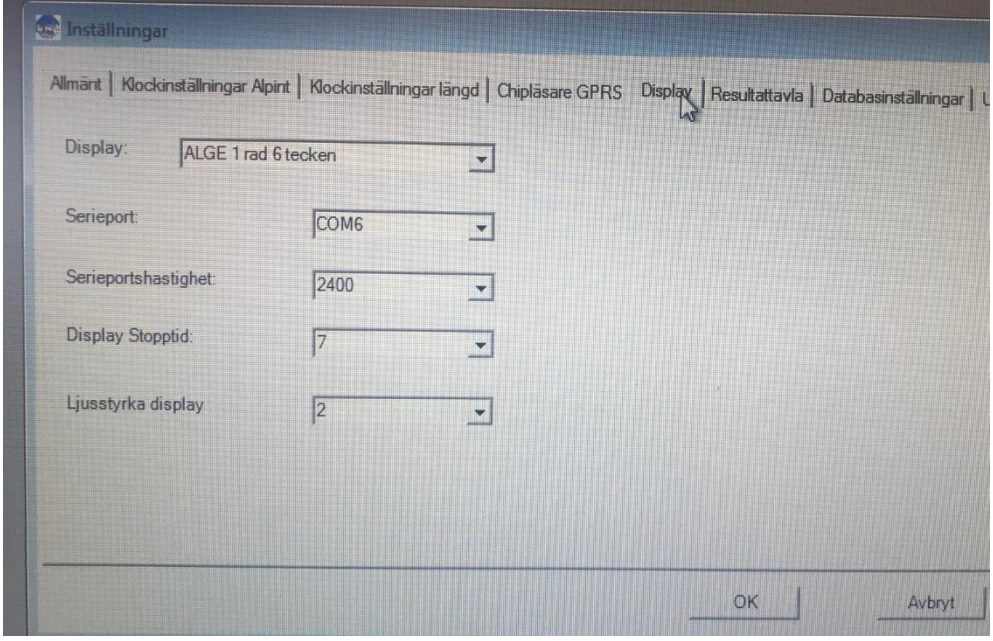

### **Kontrollera inställningarna på din COM6 port i enhetshanteraren.**

- 1. Gå in i kontrollpanelen på datorn.
- 2. Klicka igång "Enhetshanteraren"
- 3. Fäll ut "Portar (COM & LPT), högerklicka på din port. Tex COM6 och välj egenskaper.
	- $\vee$   $\qquad \qquad \qquad$  Ports (COM & LPT)
		- CleanCash MultiUser Virtual Com Port (COM5)
		- CleanCash MultiUser Virtual Com Port (COM6)
		- Communications Port (COM1)
		- Communications Port (COM2)

**Fortsättning på nästa sida ->**

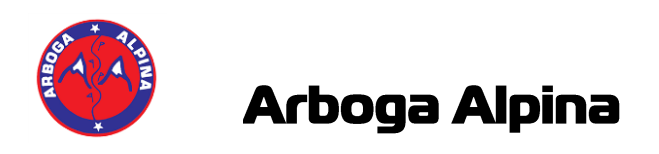

- 4. Gå in på fliken "Port inställningar"
- 5. Ställ in som nedan:

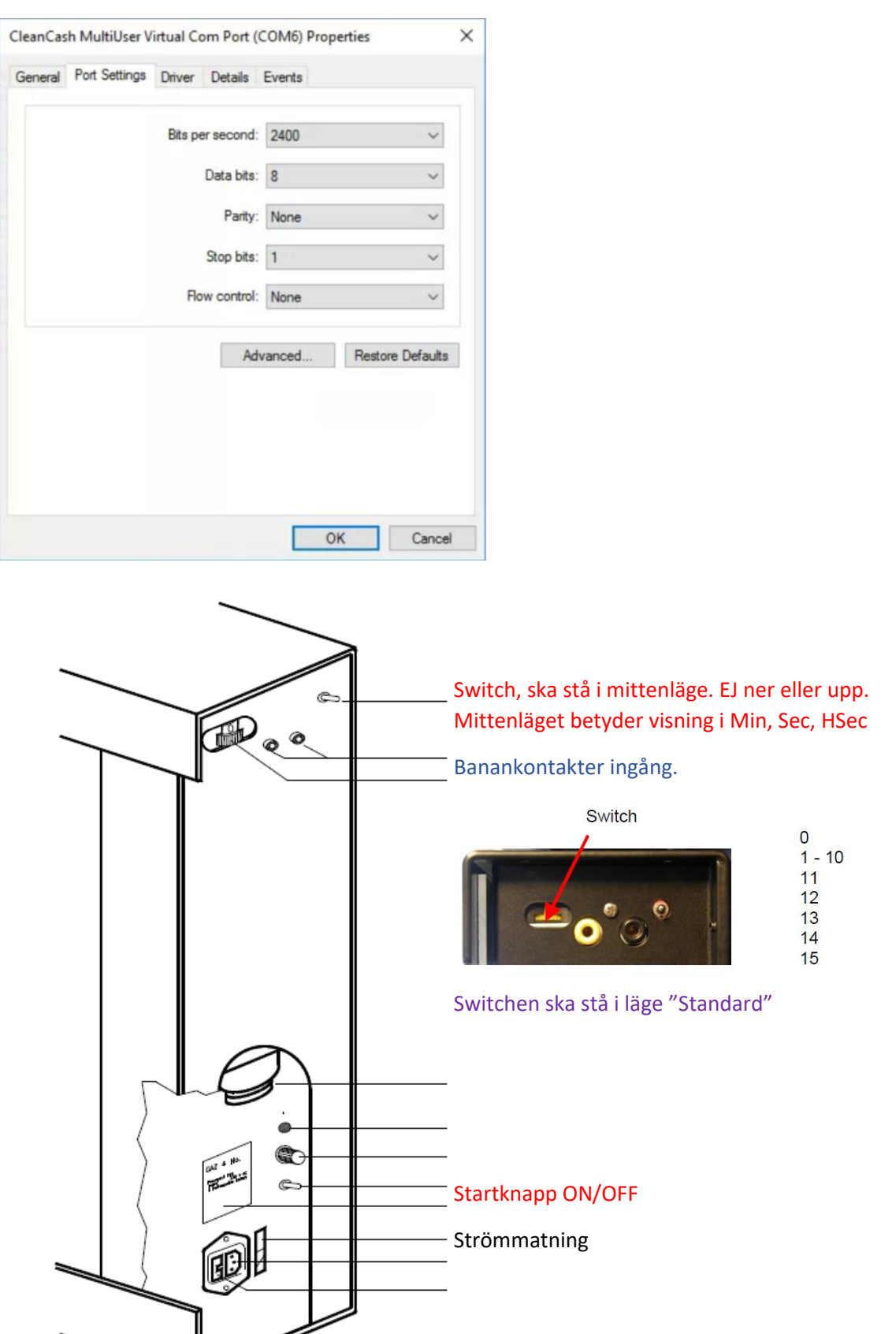

Standard GAZ address

Refresh Shift left

Clock

Count down

**Test**